# PORTAL / WEB REPORTS

Ο µηχανισµός Portal / Web Reports δηµιουργήθηκε για να µπορούµε από απόσταση να έχουµε πληροφόρηση για συγκεκριµένα θέµατα από το Atlantis.

## **Απαραίτητες Ρυθµίσεις πριν το Σχεδιασµό του Portal**

- 1. Για να λειτουργήσει το Portal χρειάζεται τον IIS.
- 2. Εγκαθιστάµε στον υπολογιστή το ειδικό setup για το Portal.
- 3. Πρέπει να είναι εγκατεστηµένο στον υπολογιστή το Framework.NET ver.1.1.
- 4. Στη διαχείριση του IIS(Start > Settings > Control Panel > Administrative Tools > Computer Management  $\rightarrow$  Services and Applications  $\rightarrow$  Internet Information Services -> Default Web Site -> AtlantisPortal) στις ιδιότητες του Portal και συγκεκριµένα στην ιδιότητα "Documents'' προσθέτουµε ως Default Document το <AtlantisPortal.ASPX>.
- 5. Στο φάκελο εγκατάστασης του Portal ο οποίος βρίσκεται στο: ''**C:\Inetpub\wwwroot**'' θα πρέπει στις ιδιότητες του, να δώσουµε δικαιώµατα Read & Execute,Read και Write στο χρήστη ASP.NET.

### **Web Reports**

Στο µενού όπου εµφανίζονται οι διαθέσιµες ενότητες της εφαρµογής ακολουθούνται τα εξής βήματα: "Οργάνωση - Γενικές παράμετροι - Κατηγορίες web report". Η ερνασία "Κατηγορίες Web Report'' µας επιτρέπει να διαµορφώνουµε τις κατηγορίες και τις υποκατηγορίες του µενού των Web reports.

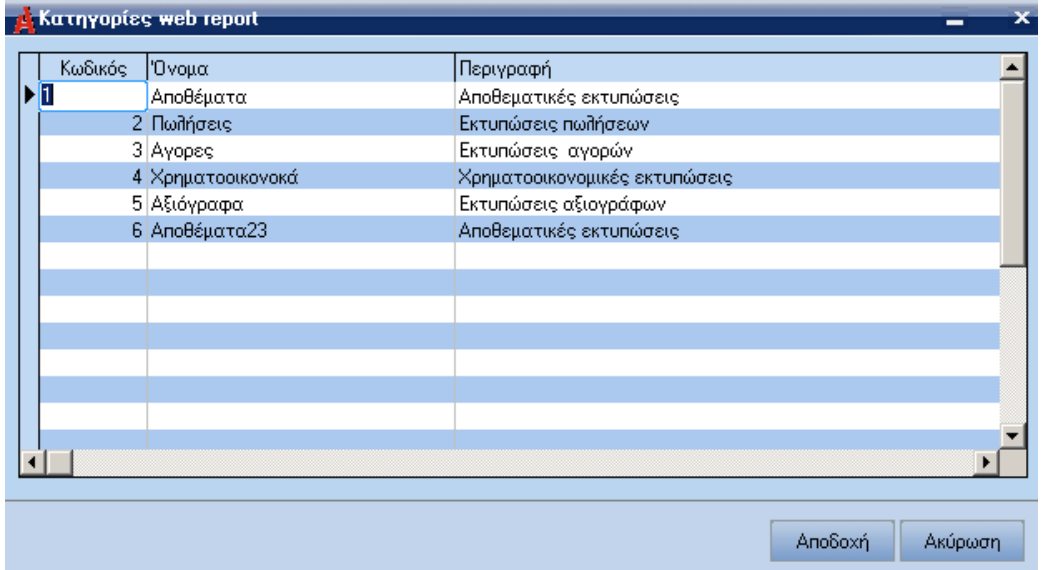

Εάν δοθεί τιµή στο πεδίο "Πρωτεύουσα Κατηγορία" καθορίζεται ότι η συγκεκριµένη εγγραφή είναι υποκατηγορία. Συγκεκριµένα, στο πεδίο αυτό εισάγουµε τον αντίστοιχο κωδικό της κατηγορίας, στην οποία η συγκεκριµένη εγγραφή θα είναι υποκατηγορία.

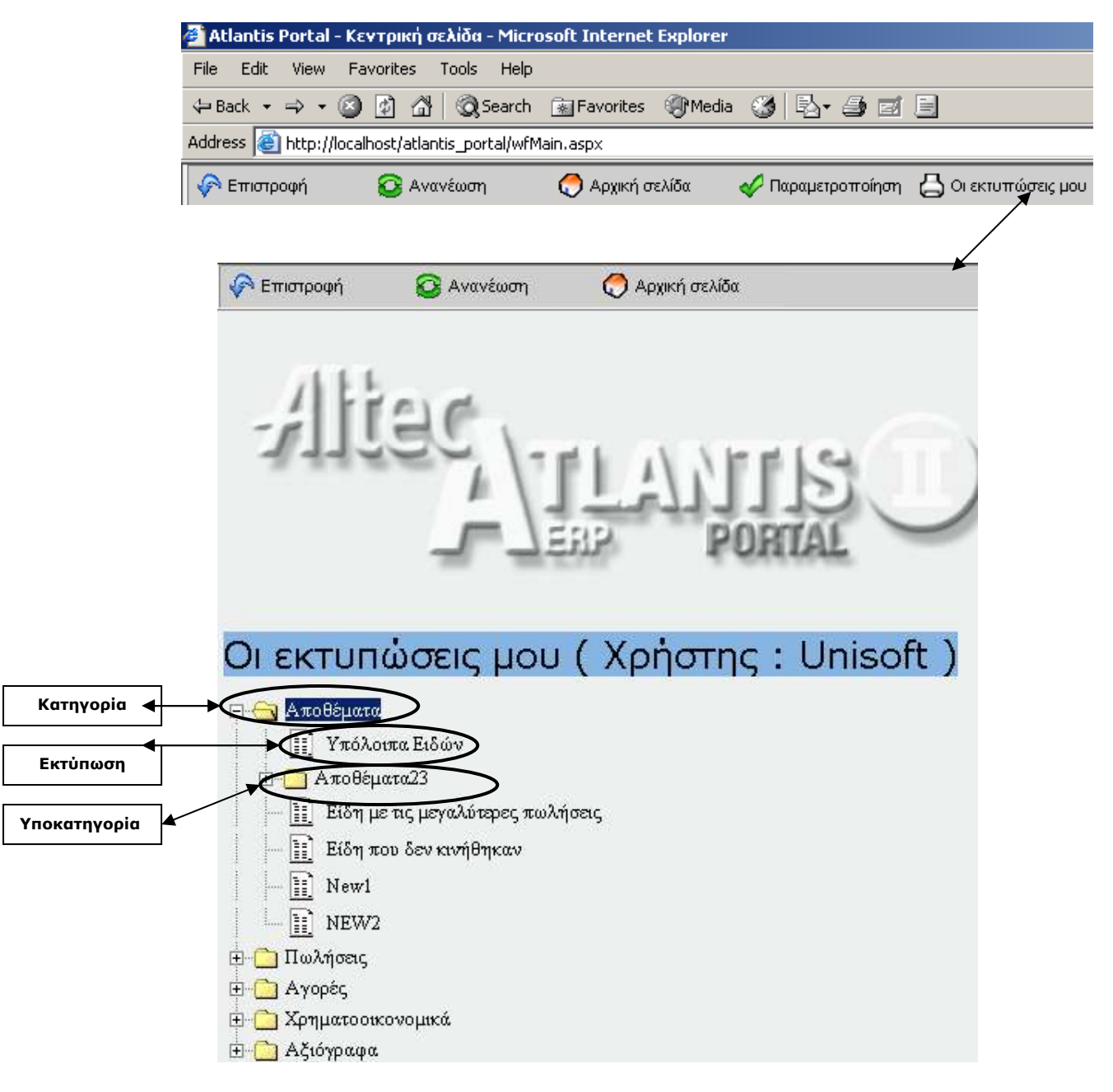

Τελειώνοντας µε τον καθορισµό των κατηγοριών Web Report οδηγούµαστε µέσω του µενού της εφαρμογής στο ακόλουθο σημείο: "Οργάνωση - Βοηθητικές εργασίες - Σχεδιασμός -> Portlets".

Η εργασία "Portlets"' µας επιτρέπει να ετοιµάζουµε εκτυπώσεις οι οποίες θα εµφανίζονται στην αρχική σελίδα του Portal.

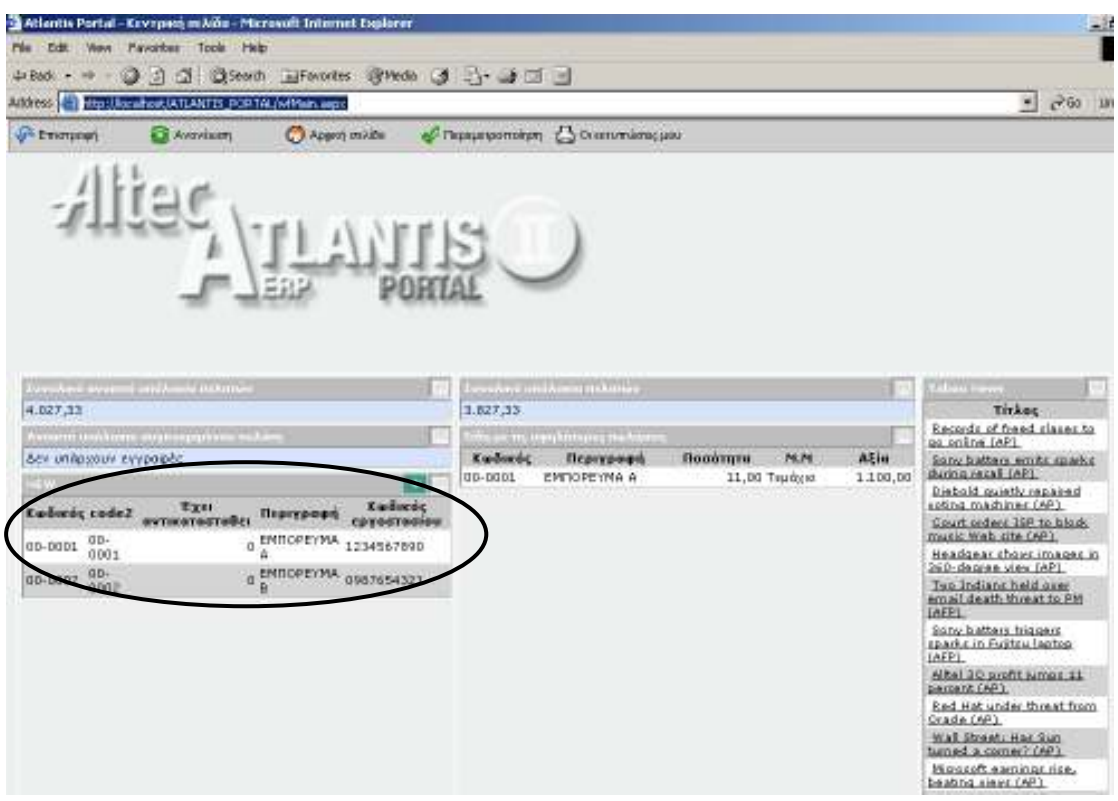

## **Οθόνη ∆ιαχείρισης Portlets**

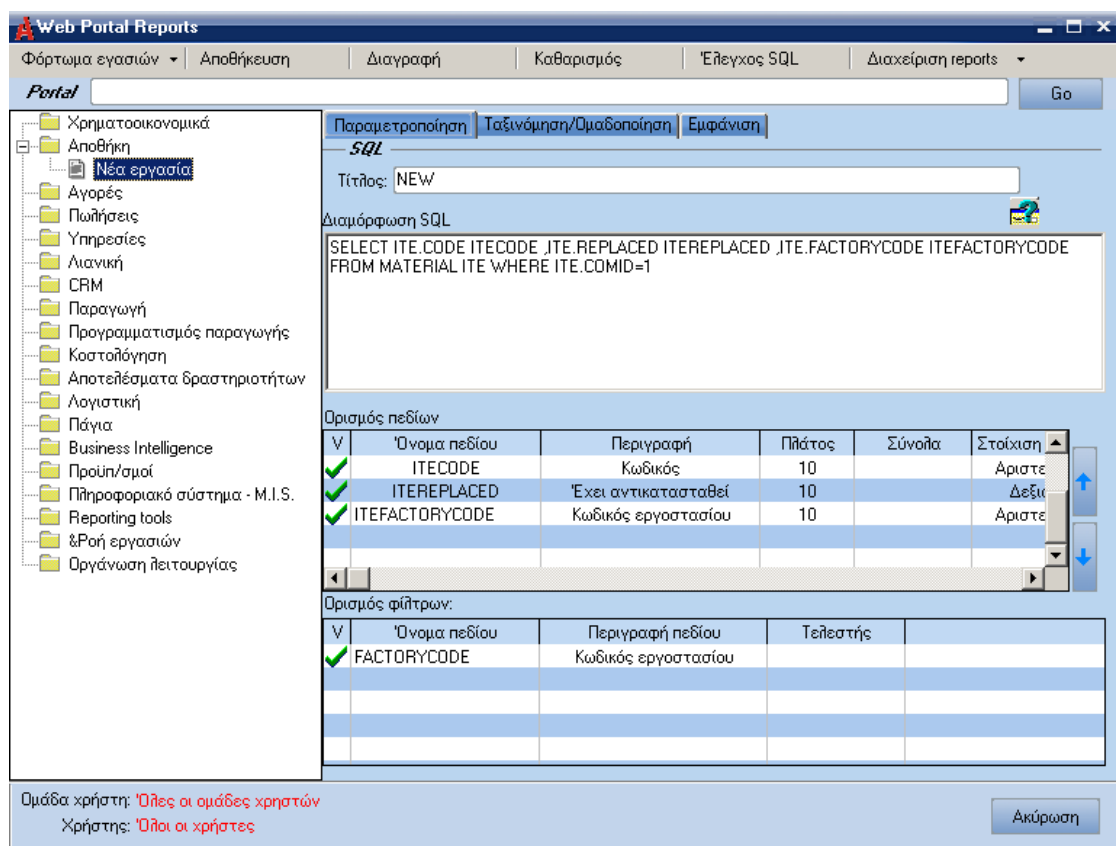

#### **Για την σχεδίαση των Portlets ακολουθούνται τα παρακάτω βήµατα:**

- $\blacktriangleright$  Κλικ στο µενού επιλογών "Φόρτωµα εργασιών" και καθορίζονται τα δικαιώµατα πρόσβασης των χρηστών στην εκτύπωση, επιλέγοντας: "Για χρήστη", "Για οµάδα'' ή "Για όλους''.
- $\blacktriangleright$  Επιλέγετε την ενότητα της εφαρµογής στην οποία θα αναφέρεται η εκτύπωση τοποθετώντας το ποντίκι επάνω στο επιθυµητό λεκτικό και επιλέγουµε "Νέα εργασία".
- Στο πεδίο [Τίτλος] πληκτρολογούµε τον τίτλο της εκτύπωσης, όπως αυτός θα εµφανίζεται και στην κεντρική σελίδα του Portal.
- $\blacktriangleright$  Στο πεδίο "∆ιαµόρφωση SQL" παρέχεται στο χρήστη η δυνατότητα να εισάγει το Query της εκτύπωσης.

SELECT ITE.CODE ITECODE JTE.REPLACED ITEREPLACED JTE.FACTORYCODE ITEFACTORYCODE FROM MATERIAL ITE WHERE ITE.COMID=1

- Στο τµήµα "Ορισµός πεδίων" καθορίζονται τα πεδία βάση των οποίων θα προκύψει το Query. Παράλληλα παρέχεται στο χρήστη η δυνατότητα, να ορίζει και φίλτρα αναζήτησης εγγραφών συµπληρώνοντας κατάλληλα το πεδίο "Τελεστής".

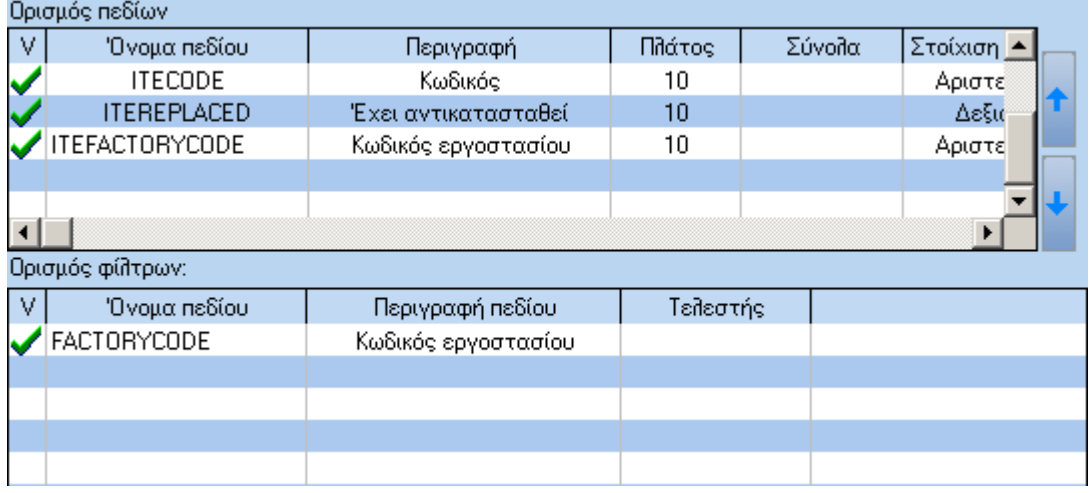

### **Σηµείωση**

Μπορεί να παρακαµφθεί το πεδίο "∆ιαµόρφωση SQL" και µε δεξί κλικ στο grid, να επιλεχθούν τα σχετικά πεδία, καθώς η εφαρµογή δηµιουργεί το Query της εκτύπωσης µε βάση τα εισαγόµενα πεδία.

To query και τα πεδία που θα εµφανιστούν στο Portlet δηµιουργούνται αυτόµατα.

## **Portal Reports**

Με την εργασία αυτή παρέχεται η δυνατότητα σχεδίασης των εκτυπώσεων οι οποίες θα εµφανίζονται κάνοντας κλικ στο πλήκτρο "Οι εκτυπώσεις µου" στο βασικό µενού του Portal. Μέσω του µενού της εφαρµογής οδηγούµαστε στο ακόλουθο σηµείο: "Οργάνωση Bonθητικές εργασίες  $\rightarrow$  Σχεδιασμός  $\rightarrow$  Portal reports''.

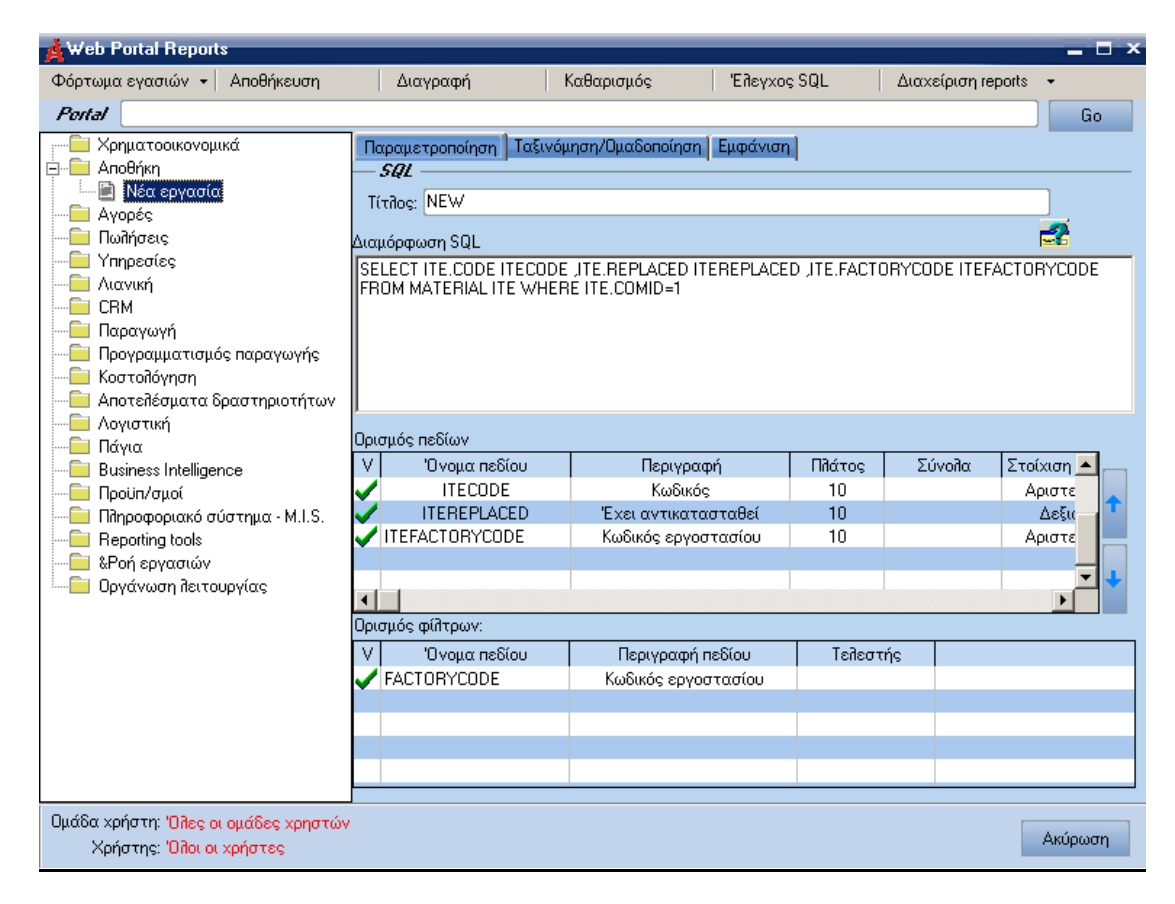

Η εισαγωγή νέας εκτύπωσης Portal report γίνεται µε τον ίδιο τρόπο, µε τον οποίο εισάγουµε Portlets.

#### **Παραµετροποίηση**

Στη σελίδα αυτή ο χρήστης σχεδιάζει Portal report εισάγοντας το Query της εκτύπωσης στο πεδίο "∆ιαµόρφωση SQL" και στη συνέχεια συµπληρώνει στο τµήµα "Ορισµός πεδίων" τα πεδία βάση των οποίων, θα προκύψει η εκτύπωση. Επίσης υπάρχει η δυνατότητα, να ορίζει και φίλτρα αναζήτησης εγγραφών συµπληρώνοντας κατάλληλα το πεδίο "Τελεστής".

Στο τµήµα ορισµού πεδίων για Portal reports εµφανίζεται µεταξύ άλλων και το πεδίο "Συνδεόµενο Report(Ιδιότητα Drill Down)" το οποίο εάν συµπληρώσουµε κατάλληλα παρέχεται η δυνατότητα µεταπήδησης από το συγκεκριµένο report σε ένα άλλο, το οποίο περιέχει περεταίρω πληροφορίες.

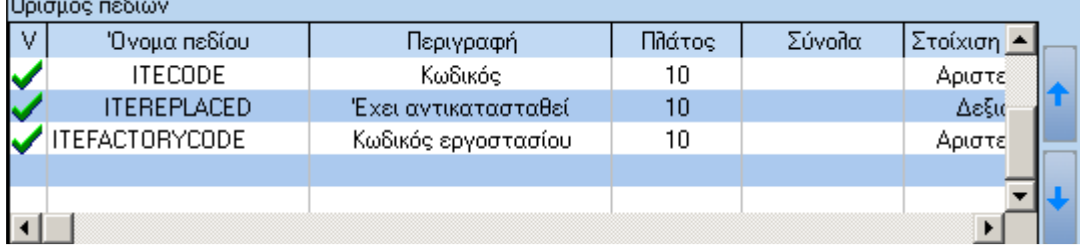

### **Συµπλήρωση φόρµας "Στοιχεία συνδεόµενου report"**

Για να συµπληρωθεί η φόρµα "Στοιχεία συνδεόµενου report" κάνουµε κλικ µε το ποντίκι στη σελίδα TabSheet (Εµφάνιση) και επιλέγουµε το πεδίο [Ακολουθείται από το report].

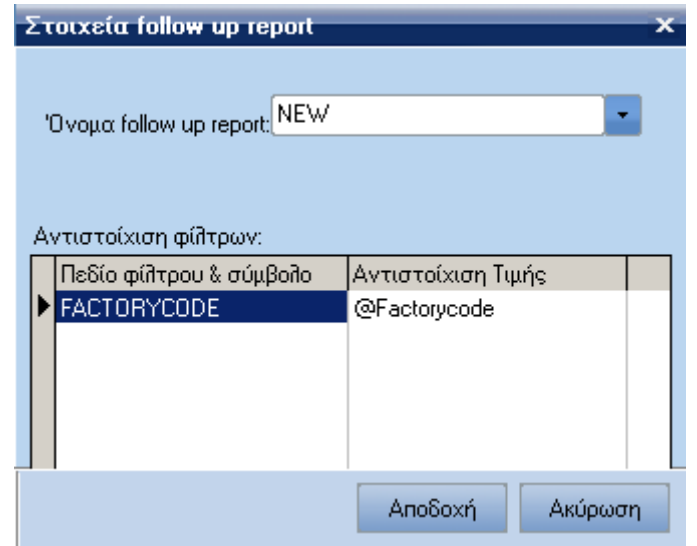

#### - **Συνδεόµενο Rport**

Πεδίο επιλογής από το οποίο επιλέγεται το συνδεόµενο report, καθώς είναι διαθέσιµα τα διάφορα report µε βάση το τίτλο τους.

#### - **Τίτλος**

Στο πεδίο αυτό εισάγετε τον τίτλο που θα εµφανιστεί όταν ανοίξει το συνδεόµενο report. Ο τρόπος συµπλήρωσης του τίτλου είναι ο ακόλουθος:  $\omega$ +<όνομα πεδίου> = τιμή πεδίου του αρχικού report @+today = σηµερινή ηµεροµηνία Κείµενο **χωρίς να εισάγουµε το χαρακτήρα @.**

#### - **Αντιστοίχιση Φίλτρων**

Στο τµήµα αυτό παρέχεται η δυνατότητα µε την επιλογή του συνδεόµενου report, να φιλτράρεται το συνδεόµενο report βάσει των επιλογών µας.

## **Ταξινόµηση / Οµαδοποίηση**

Στη σελίδα αυτή παρέχεται στο χρήστη η δυνατότητα να ορίζει τον τρόπο ταξινόµησης των στηλών της εκτύπωσης. Αυτό επιτυγχάνεται ορίζοντας οµάδα ταξινόµησης.

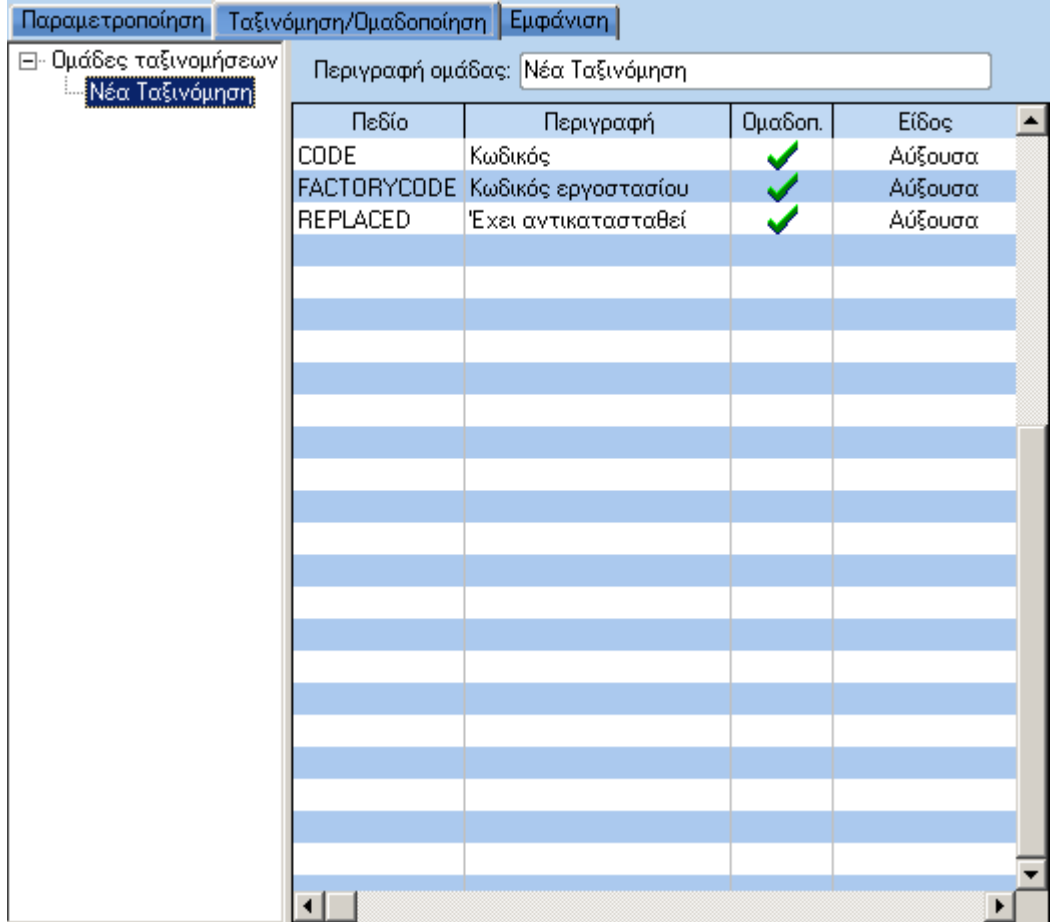

Για να εισάγετε νέα ταξινόµηση / οµαδοποίηση κάνετε δεξί κλικ στο λεκτικό "Οµάδες ταξινοµήσεων" και από το µενού που εµφανίζεται επιλέγετε **"**Νέα οµάδα**"** στη συνέχεια πρέπει να συµπληρώσουµε και τα παρακάτω πεδία της φόρµας ταξινόµησης / οµαδοποίησης:

## - **Πεδίο**

Πεδίο επιλογής µε το οποίο καθορίζουµε τα πεδία βάσει των οποίων θέλουµε, να γίνει η ταξινόµηση / οµαδοποίηση των αποτελεσµάτων της εκτύπωσης επιλέγοντας τα από τη σχετική λίστα µε τα διαθέσιµα πεδία.

## - **Περιγραφή**

Εµφανίζεται η αντίστοιχη περιγραφή του επιλεγµένου πεδίου.

## - **Οµαδοποίηση**

Ενεργοποιώντας το πεδίο αυτό καθορίζουµε οτι η οµαδοποίηση των αποτελέσµατων της εκτύπωσης, θα γίνεται µε βάσει το συγκεκριµένο πεδίο.

## - **Είδος ταξινόµησης**

Με το συγκεκριµένο πεδίο καθορίζουµε εάν η ταξινόµηση θα γίνεται µε αύξουσα ή φθίνουσα σειρά.

## **Εµφάνιση**

Στη συγκεκριµένη σελίδα ο χρήστης έχει τη δυνατότητα να ορίσει τον τρόπο εµφάνισης των αποτελεσµάτων της εκτύπωσης.

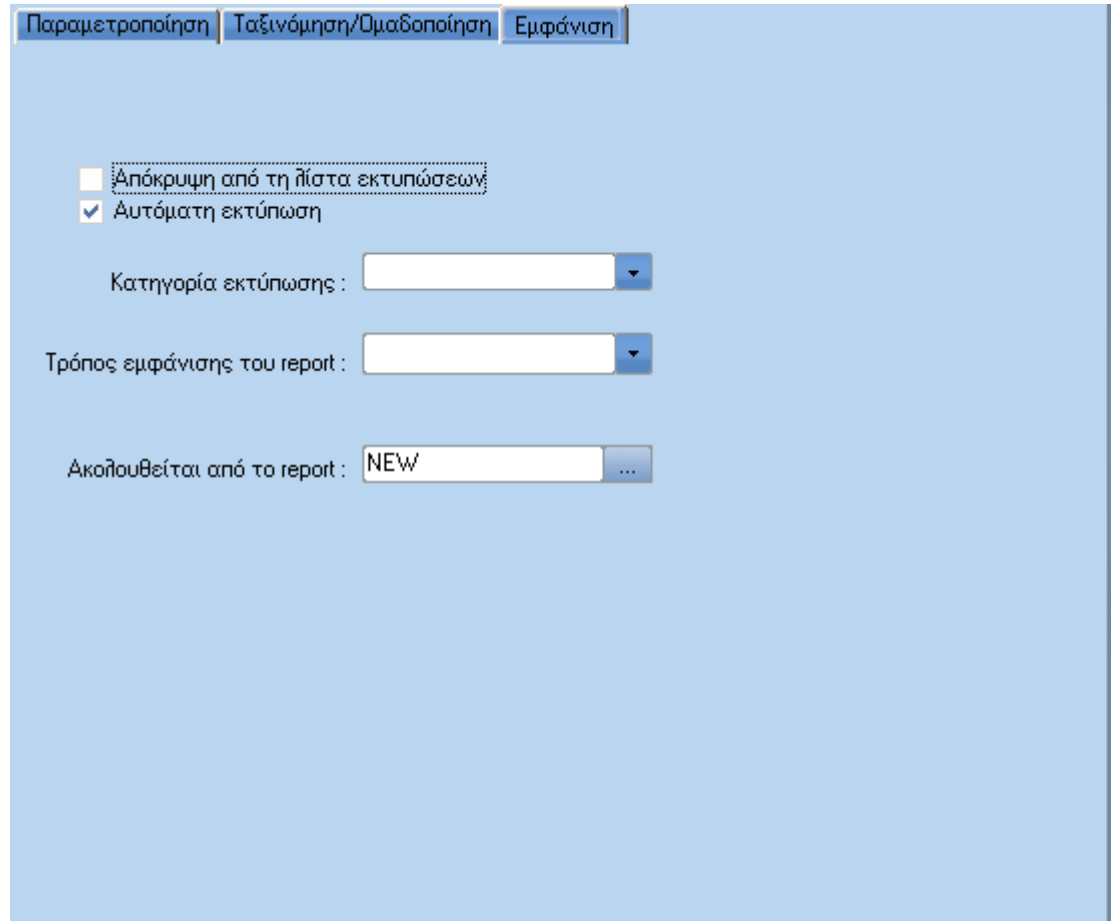

#### $\blacktriangleright$ **Απόκρυψη από τη λίστα εκτυπώσεων**

Με το συγκεκριµένο πεδίο καθορίζετε εάν θα εµφανίζεται ή όχι η συγκεκριµένη εκτύπωση στο δηµιουργούµενο δέντρο εκτυπώσεων.

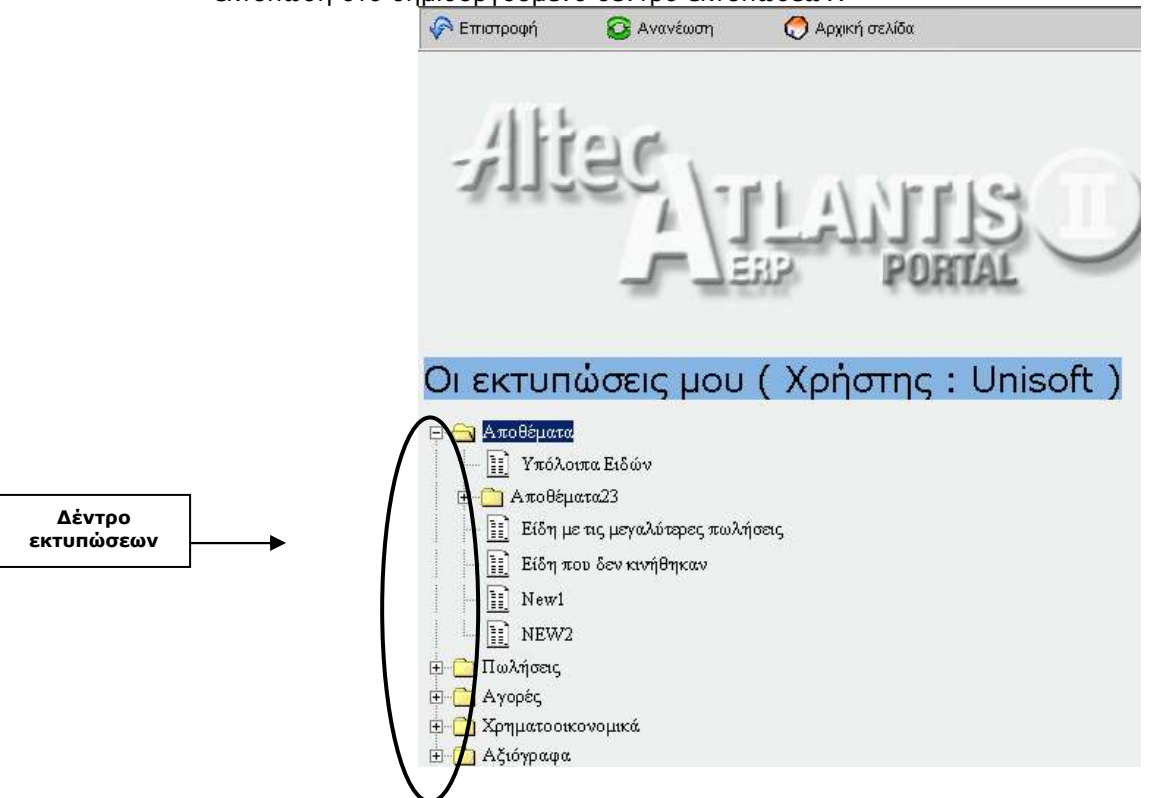

#### $\blacktriangleright$ **Κατηγορία Εκτύπωσης**

Πεδίο επιλογής από το οποίο επιλέγεται η επιθυµητή κατηγορία web report.

#### $\blacktriangleright$ **Αυτόµατη Εκτύπωση**

 Με το πεδίο αυτό καθορίζεται εάν η εκτύπωση θα εκτελεστεί µε το άνοιγµα της αντίστοιχης σελίδας ή όχι. Η χρήση της µη αυτόµατης εκτύπωσης ενδείκνυται σε report µε πάρα πολλές γραµµές για να εµφανίζονται µόνο τα επιθυµητά αποτελέσµατα, αφού ο χρήστης πρώτα επιλέξει τα φίλτρα εκτύπωσης.

#### $\blacktriangleright$ **Τρόπος εµφάνισης του Report**

Με το πεδίο αυτό καθορίζουµε το τρόπο εµφάνισης των αποτελεσµάτων της εκτύπωσης. Συγκεκριµένα µέσω του πεδίου αυτού µπορούµε να επιλέξουµε:

- $\blacktriangleright$ Κανονική εµφάνιση (εµφάνιση µε µορφή στηλών)
- $\blacktriangleright$ Μονόστηλη εµφάνιση
- $\blacktriangleright$ ∆ίστηλη εµφάνιση
- $\blacktriangleright$  Τρίστηλη εµφάνιση  $\blacktriangleright$

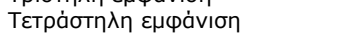

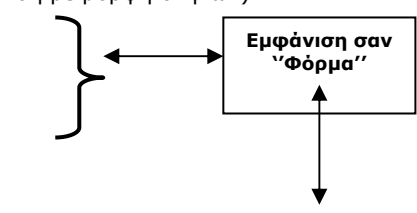

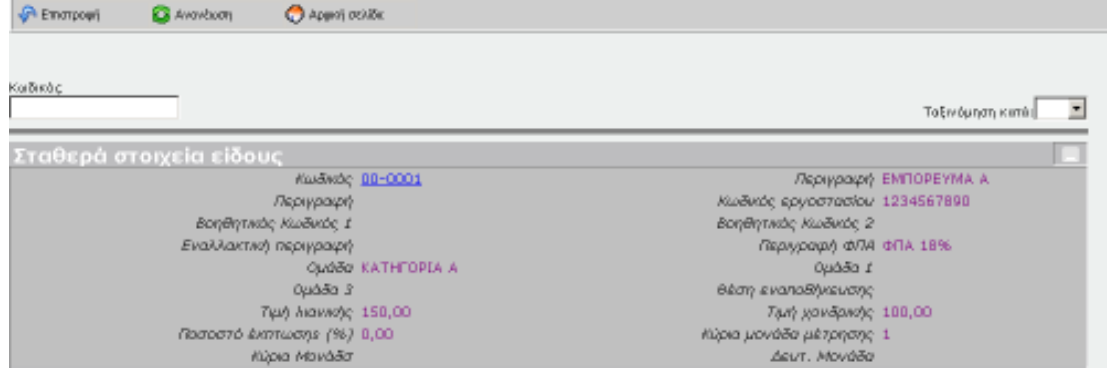

### - **Ακολουθείται από το Report**

Με το πεδίο αυτό καθορίζετε, εάν θέλετε, να εµφανίζονται δύο ή περισσότερα report στην ίδια σελίδα. Η συµπλήρωση της φόρµας "Στοιχεία Follow up report" είναι παρόµοια µε τη συµπλήρωση της φόρµας "Στοιχεία συνδεόµενου report".

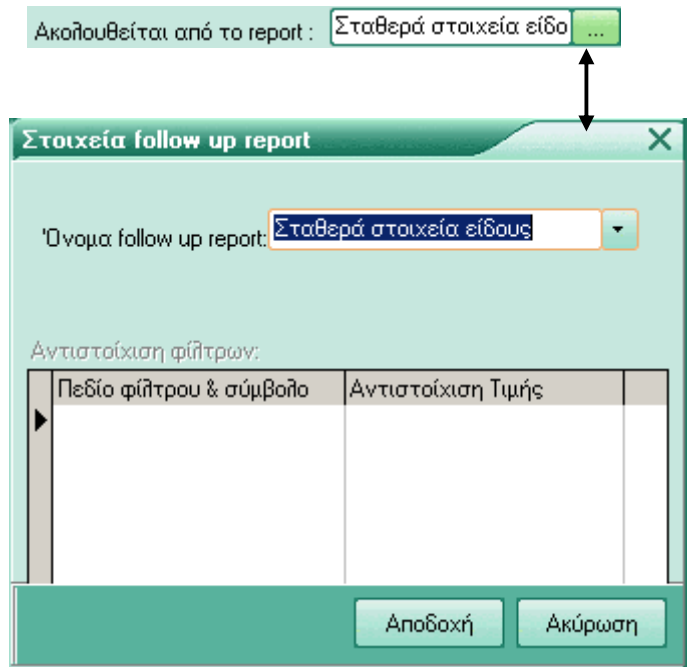

## **Σύνδεση στο Atlantis Portal**

Με την ολοκλήρωση των παραπάνω ρυθµίσεων το τελικό βήµα είναι να συνδεθείτε στη σελίδα του Portal. Κάνετε κλικ µε το ποντίκι στο εικονίδιο Internet Explorer και στη γραµµή εισαγωγής διευθύνσεων ιστοσελίδων πληκτρολογούµε το URL του Web server που βρίσκεται το Portal πχ: "http://localhost/ATLANTISPORTAL/Atlantisportal.ASPX (το τελευταίο δεν είναι απαραίτητο να γραφεί εάν έχει ορισθεί όπως αναφέρεται στην αρχή του κειµένου το default document)'' και αυτοµάτως ανοίγει η εισαγωγική σελίδα του Portal για την εισαγωγή των στοιχείων εισόδου χρήστη, δίνουµε όνοµα, κωδικό πρόσβασης και κάνουµε κλικ µε το ποντίκι στο πλήκτρο "Αποδοχή" για να εισέλθουµε στη κεντρική σελίδα του Portal.

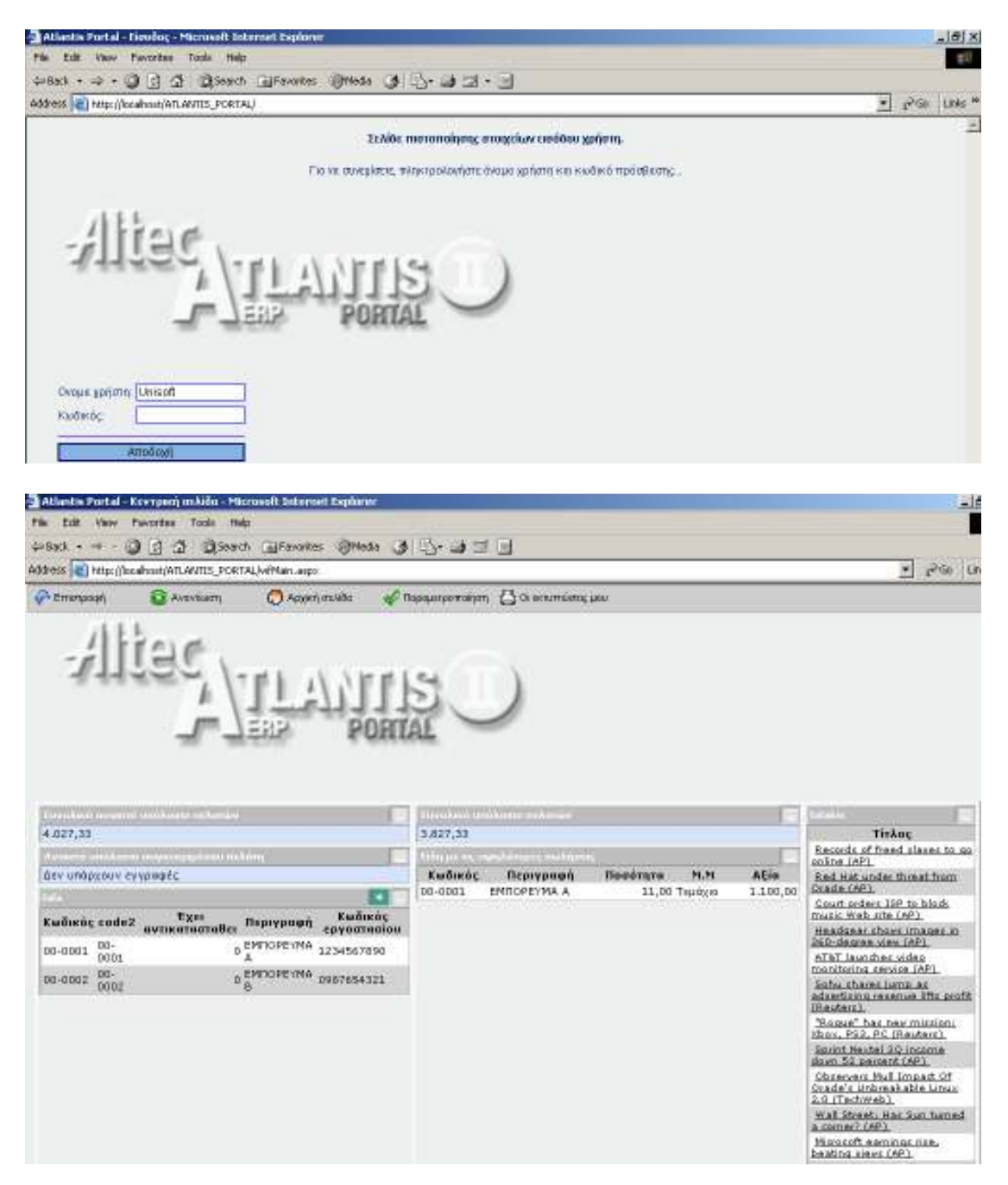